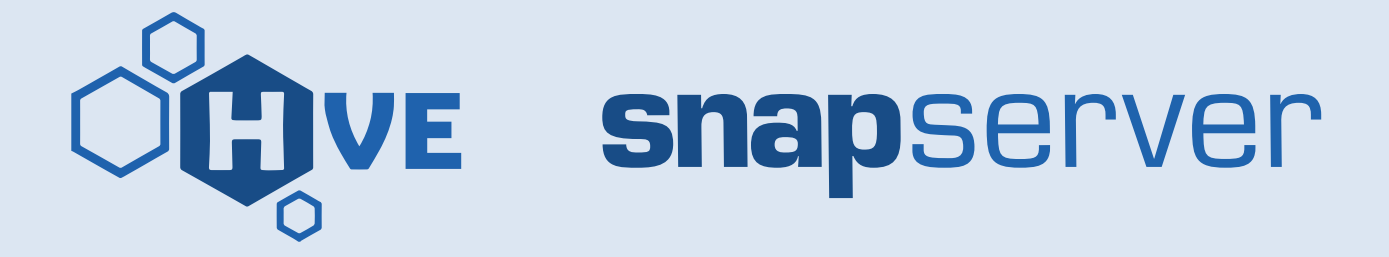

# **Application Note**

**March 2020**

## **Configuring the SnapServer as a Veeam Backup Repository**

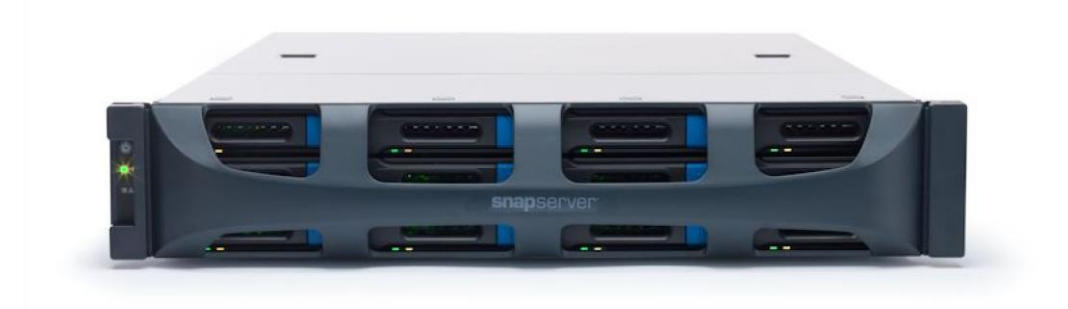

#### **Summary**

This application note describes how to configure a SnapServer® appliance running GuardianOS® 7.7.224 or later for use as a Veeam backup repository.

## **Overview**

A SnapServer running GuardianOS 7.7.224 or later can be configured as a backup repository for Veeam Backup and Replication version 8.0.0.2084 or later. A patch must be installed on the SnapServer to support inbound SSH connections and remote commands from the Veeam server, and the SnapServer must be added to Veeam configuration as a Linux server and backup repository.

## **Required Information, Tools, and Files**

The following information, tools, and files are required to configure a SnapServer as a Veeam backup repository.

#### **Secure Shell (SSH)**

To remotely install the Veeam agent, SSH must be enabled on the SnapServer for configuration by the Veeam software. SSH must remain enabled for continuing backup operations.

#### **Backup Repository Folder**

The SnapServer's backup repository folder must be located on a standard user volume. The path to the folder can either be placed underneath a share on the volume or directly to the volume path itself. See [Add the SnapServer as a Backup Repository](#page-2-0) for details.

#### **Veeam Support GSU**

A GuardianOS update file (GSU) is available to configure the SnapServer to accept incoming SSH connections from the Veeam server. The GSU can be installed through the standard OS upgrade procedure in the SnapServer Web Management Interface (Maintenance > OS Update). The GSU is available for download from the SnapServer web site at [http://www.snapserver.com/support.](http://www.snapserver.com/support)

## **Veeam Support GSU Installation**

The Veeam support GSU provides the ability to back up VMware and Hyper-V virtual machine hosts and other application and file servers supported by Veeam to the SnapServer's local disk storage.

#### **Prepare the SnapServer**

To install and set up the Veeam support GSU on your SnapServer:

- **1.** Download and save the GSU to your **workstation**.
- **2.** Log in to the SnapServer's Web Management Interface and go to Maintenance > OS Update.
- **3.** Click Browse to locate the GSU on your workstation, then click Upload File to upload the GSU to the SnapServer.
- **4.** When prompted, click Update Now to install the GSU on the SnapServer.
- **5.** When the update success message appears, click Close.
- **6.** Download the **SSH private key** for the "veeam" user**:**

**a.** Enter http://<servername\_or\_IP>/htdocs/veeam.<servername>.key in your browser's address bar.

```
NOTE: for "<servername_or_IP>" substitute your SnapServer's server name (such as 
       "Snap1234501") or IP address (such as "192.168.55.210").
```
**b.** When prompted, download the key file to a location available to the machine running the Veeam Backup and Replication manager.

#### **Add the SnapServer as a Linux Managed Server to Veeam**

- **1.** On your workstation, launch the **Veeam Backup and Replication Console**.
- **2.** Open Backup Infrastructure > Managed Servers > Linux and choose Add Server.
- **3.** In the New Linux Server wizard, enter the **DNS/server name or IP address** of the SnapServer, and click Next.
- **4.** In the SSH Connection screen:
	- **a.** Press Add next to the Credentials drop-down box, and select Linux private key.
	- **b.** In the Credentials window, enter "veeam" for the user name.
	- **c.** Click Browse next to the Private key box and locate the **SSH private key** file you downloaded from the SnapServer.
	- **d.** Check "Elevate specified account to root" or "Elevate account privileges automatically."

IMPORTANT: Do NOT check the "Add account to sudoers file " option.

- **e.** Add a description to identify the key as belonging to the SnapServer, e.g. "Veeam user on Snap123456", then click OK.
- **5.** Click Next or Apply, and accept to trust this server if prompted.
- **6.** In the configuration confirmation or summary page, verify that the server was added successfully, then click Finish to complete the wizard.

#### <span id="page-2-0"></span>**Add the SnapServer as a Backup Repository**

A Veeam backup repository is used as a target storage location for backup jobs. To define the backup target path located on the SnapServer:

- **1.** Open Backup Infrastructure > Backup Repositories and choose Add Repository.
- **2.** If prompted for the type of repository, select Direct Attached Storage > Linux.
- **3.** In the New Backup Repository wizard, enter a **name** for the backup repository, e.g. "Snap123456 Backup Repository", then click Next.
- **4.** If prompted for the type of repository, select Linux Server then click Next.
- **5.** In the Repository Server drop-down box, select the **SnapServer** previously added as a Linux server then click Next.
- **6.** Select a path to folder to serve as the **backup repository**:
	- **a)** Determine if you want to locate the backup repository folder by user volume or a share pointing to a volume.

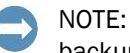

NOTE: If choosing a share, the path will be entered relative to the user volume and the backup repository will not be affected if deleting or renaming the share.

- **b)** Identify the path to the chosen location:
	- To locate the repository **by share**, enter the following line in your browser's address bar:

```
http://<servername_or_IP>/cadmin/debug.cgi?command=PathFromShare
"<sharename>"
```
where <servername\_or\_IP> is the name or IP address of your SnapServer, and <share> is the name of the share you've selected (the name is case-sensitive).

For example:

```
http://Snap123456/cadmin/debug.cgi?command=PathFromShare "SHARE1"
```
Be sure to use quotes around the share name.

• To locate the repository by volume, enter the following line in your browser's address bar:

```
http://<servername_or_IP>/cadmin/debug.cgi?command=PathFromVol 
"<volumename>"
```
where <servername\_or\_IP> is the name or IP address of your SnapServer, and <volumename> is the name of the volume you've selected (the name is casesensitive).

For example:

```
http://Snap123456/cadmin/debug.cgi?command=PathFromVol "Volume1"
```
Be sure to use quotes around the volume name.

**c)** Copy the path output underneath the Command text box above.

Examples:

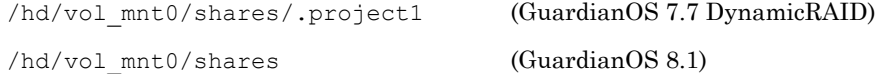

If the command outputs "volume not found" or some other error, check the volume name and command for proper case, characters, and spaces then try again.

**d)** In the Veeam New Backup Repository wizard Repository screen, paste or enter the above path into the "Path to folder" field along with a subdirectory to identify the repository.

For example:

/hd/vol\_mnt0/shares/VeeamBackupRepository

Click Next to continue.

- **6.** From the Mount Server drop-down menu, select an appropriate **Veeam server** to mount backups for file-level restores, ensure Enable vPower NFS service is checked, then click Next.
- **7.** Click Next or Apply in the configuration confirmation page, then verify successful backup repository configuration. Click Next and Finish to complete the wizard.

The SnapServer can now be used as a backup repository target for Veeam backup jobs.